## **HeadApp** Quick Start Guide for Therapists

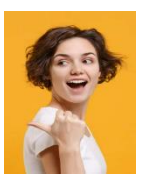

**If you are already registered for the 14-day trial period or already have a licensed HeadApp account, please read the following step-by-step instruction carefully to get started.**

## **1. Start HeadApp**

HeadApp is used on a website. Using a Windows or Mac PC/Laptop just type [https://start.headapp.com](https://start.headapp.com/) and the program starts immediately (no install is needed).

To quickly find the website at any time, put it on your desktop. To do this, open the desired website and mark the complete URL in the address bar. Then drag and drop them to your desktop.

## 2. Login to HeadApp  $\Rightarrow$  Login with your e-mail address and password you used when registering.

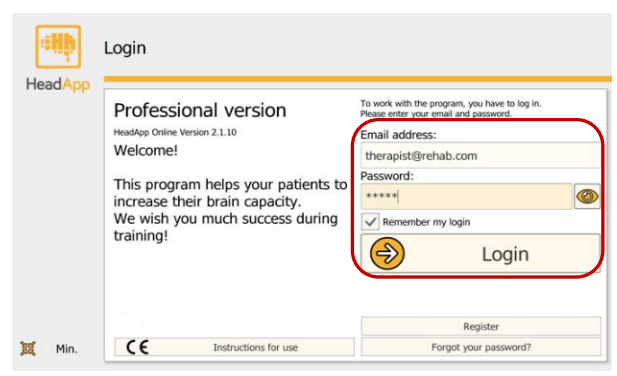

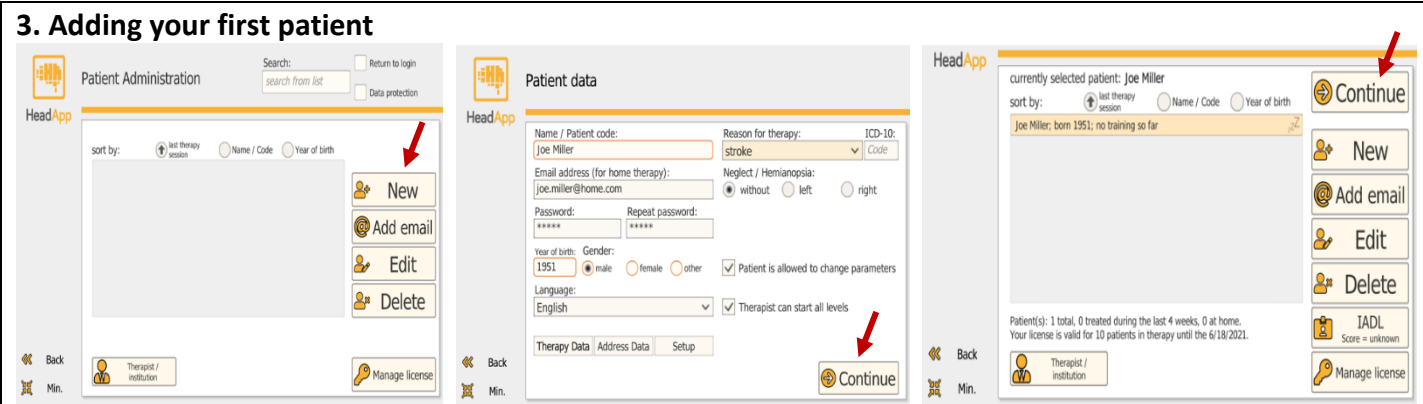

First time your patient list is empty. Start by adding your first patient clicking "**New**". Fill in **all orange framed fields**.

When the patient wants to train under your supervision also at home, add his/her **Email address** and assign a **Password** for your patient. Please make a note of your patient's login data immediately in order to give or send it to him/her later.

Click **"Continue**". Then you will see your patient list. **Choose your patient** and click "**Continue**"

## **4. First, a screening is offered**

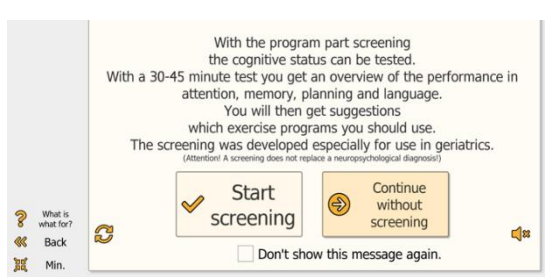

The system provides **9 screening** modules. Choose the screenings you want to use. The screenings are supposed to assist the therapist to find the right therapy modules. They can detect which cognitive deficit the patient may have and which degree of severity can be found. As a result, the system automatically **recommends therapy modules most suitable to address the specific cognitive deficits** of the client.

The screening starts with instructions, exercises and tasks to check attention, memory, planning, language. In addition, a Geriatric Depression scale Questionnaire and ADL questions are selectable. The screening takes about 45 minutes and can be carried out in several sub-steps. **Performing the screening is optional, it can also be skipped**.

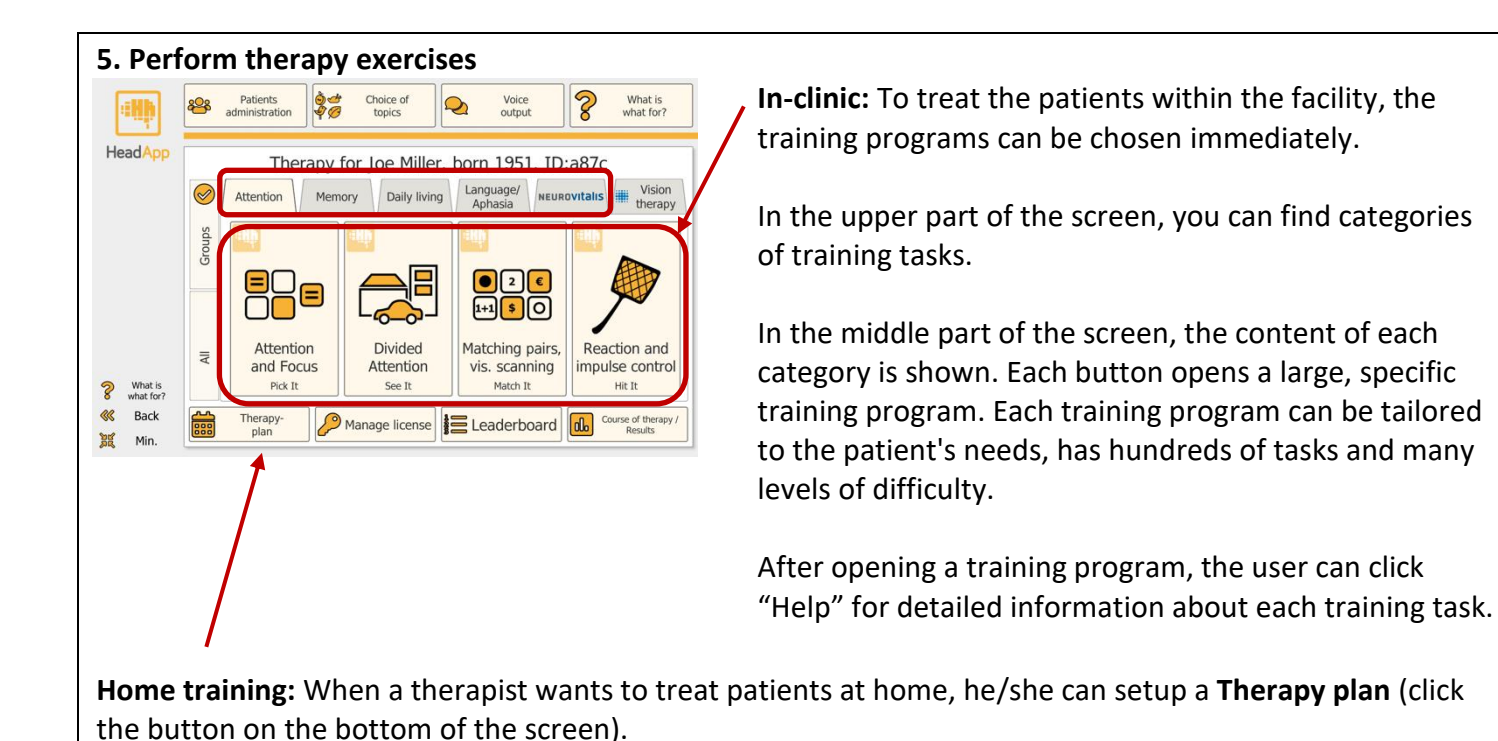

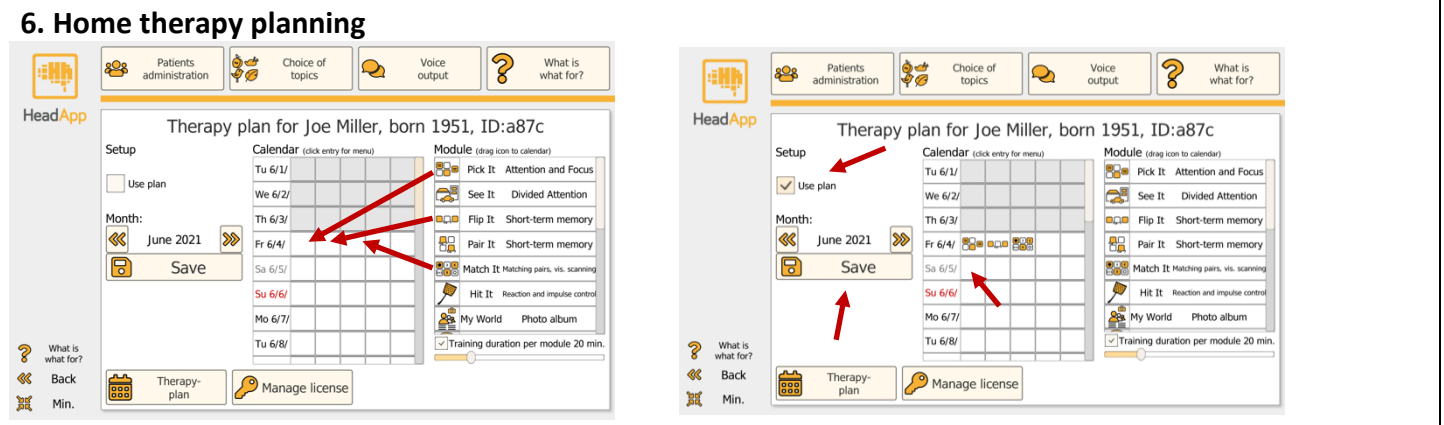

- 1. **Drag and drop** the therapy program **icons** into the calendar.
- 2. Clicking into an empty calendar slot, plans can be copied from day to day and week to week.
- 3. When you are finished with planning click "**Use plan**" and "**Save**". Ready for use at home.

*Please note: After this procedure you will only see all therapy programs assigned to the calendar. To have all programs available again, click on "Therapy plan" again, uncheck "Use plan" and save.*

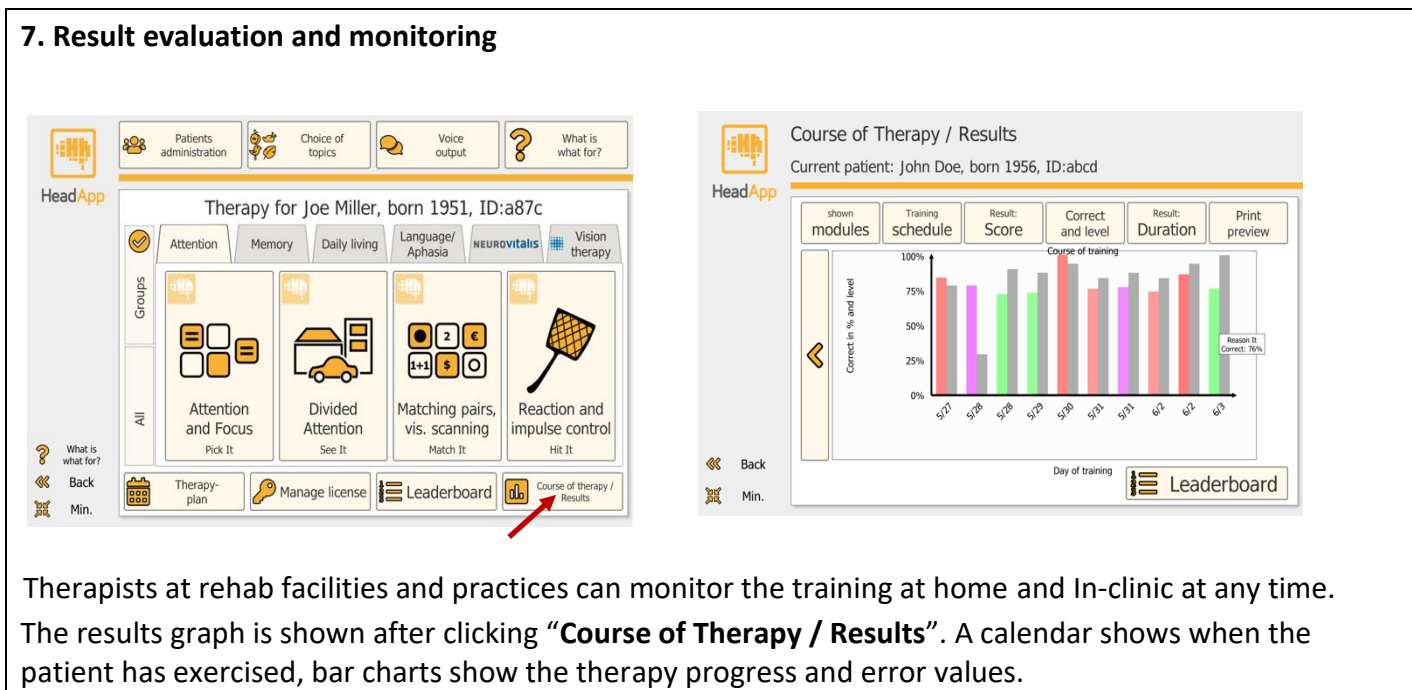

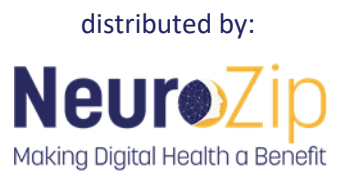